学校から貸し出したクロムブックでクラスルームに入る

①

②

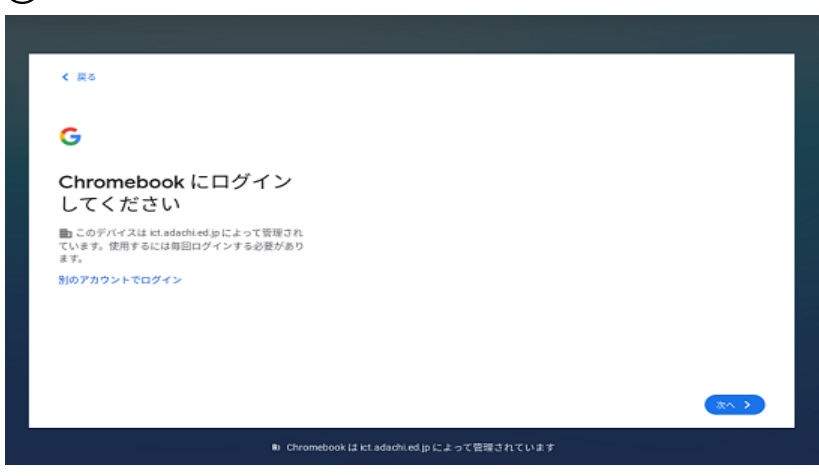

① クロムブックのふたを開けてしば らく待つと左の画面が開きます。 右下の青い「次へ」を押します。

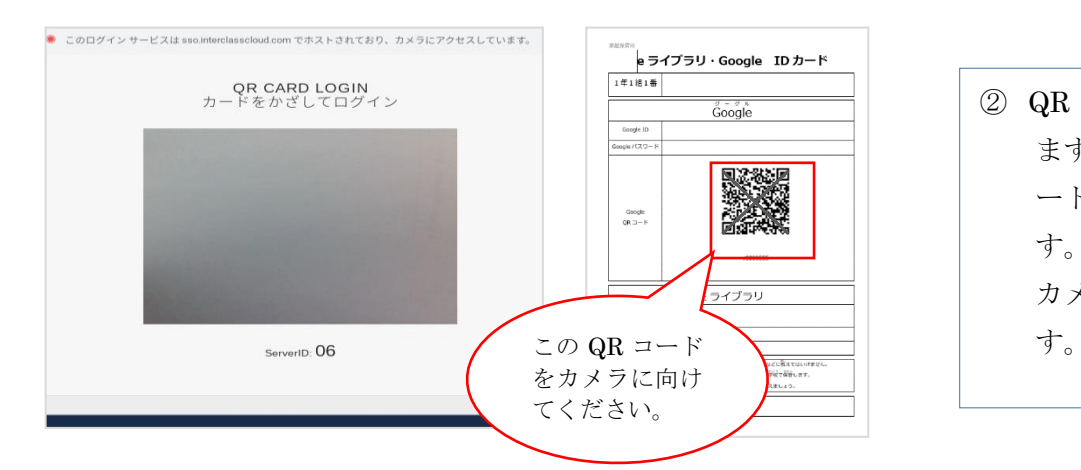

② QR コードを読ませるよう言われ ますので、お渡ししている ID カ ードの QR コードを読み取らせま す。 カメラは画面の中央上部にありま

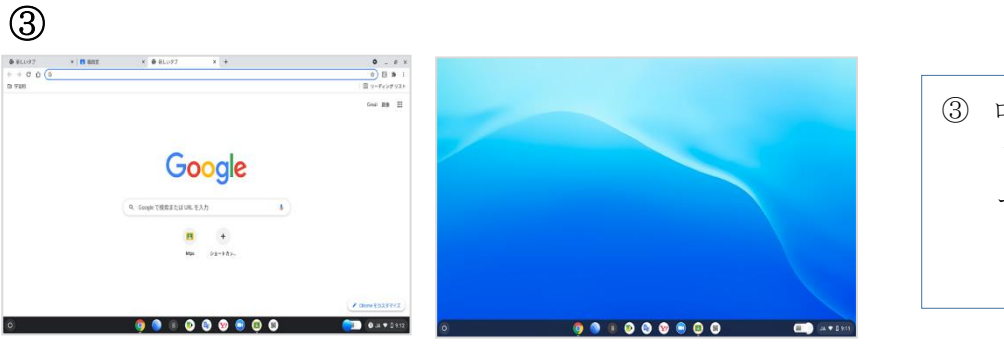

③ ログインに成功したら、Google も しくはデスクトップ画面になりま す。

- ④  $\bullet$ **C**  $(B)$  $\mathbf{Y}$
- ③ 画面下部にあるクラスルームのア イコンを押したらクラスルームが 開きます。